# **Manual Editing of Reflect Contours**

You can manually edit automatically created reflect contours.

#### On this page:

- 1 Accessing Editing Tool
- 2 Using Editing Tool 3 Finish and Re-Start Editing

### **Accessing Editing Tool**

- 1. Open project, containing your Reflect Scan model.
- On the top panel, click developer Developer. Developer mode is activated.
  To open the Reflect photo set, on the right panel, use the Photo sets tab.
  Click Load Sets. Select the folder containing your Reflect photo set, then click OK.
- 5. Switch to your facet photo.
- 6. Switch to the **Reflect** tab, **Pavilion** sub-tab.

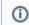

From the **Pavilion** sub-tab, you can edit both pavilion and crown contours.

7. In the Contour on Photo section, click Manually Click Contour.

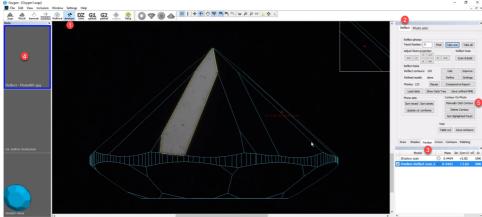

- 8. The editing mode is enabled.
- 9. Use the editing tool as described in the sections below.
- 10. When you are done, on the right panel, click **Finish**.
- 11. To save changes, save the project via File > Save.

#### **Using Editing Tool**

When the editing tool is active:

- To add a point, CLICK in the Scene. Edges between points are added automatically.
- To move an existing point, mouse over it; when the point is targeted, DRAG AND DROP

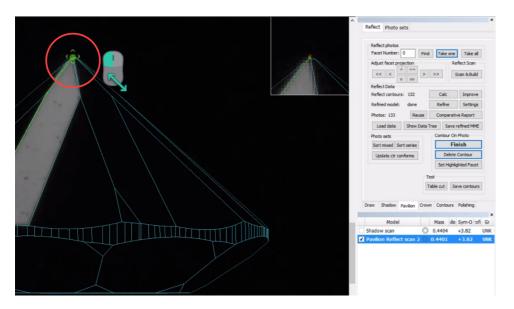

Note You can also move point using the cursor keys. To do so, mouse over the point; when the point is targeted, use

on the keyboard.

• To close the contour, do one of the following:

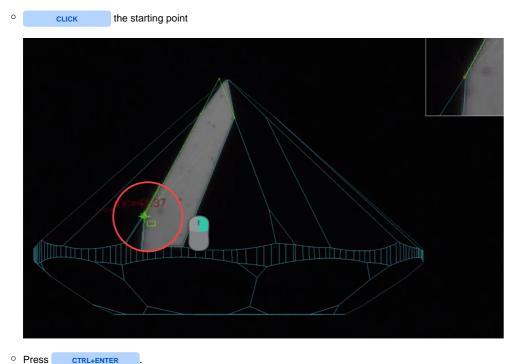

For the closed contour you are still able to:

- Add points (on the edge or anywhere outside)
- Move existing points

You also can:

- Delete point by mouse over the point, then
  SHIFT+CLICK Delete edge by mouse over the edge, then
   SHIFT+CLICK
- Restore deleted edge by mouse over the area where it was, then SHIFT+CLICK again

O DOUBLE-CLICK . This will add one more point and close the contour.

## Finish and Re-Start Editing

As soon as you have done the editing, do one of the following:

• On the right panel, click Finish.

• In the Scene, RIGHT-CLICK inside the contour, then from the context menu, select **Contour Edit** > **Finish**.

• Press ENTER

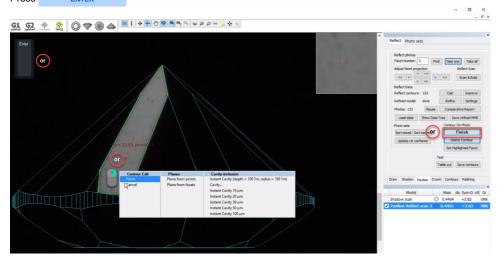

You can at any moment resume editing by clicking once again on the right panel, in the Contour on Photo section, the Manually Click Contour button.

Do not forget to save your project via **File > Save**. Your edited contours will be saved along with the project.